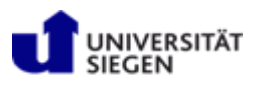

# Unterstützung der Formatierung einer Abschlussarbeit

Bachelorarbeit – Studienarbeit & Masterthesis

Es wird dazu geraten diese Einstellungen zu Beginn oder in einer frühen Phase der Ausarbeitung vorzunehmen, um eine einheitliche Darstellungen zu gewährleisten und wiederholte, zeitaufwändige Formatierungsarbeiten auszuschließen.

# **Inhalt**

- 1. Formatierung einer wissenschaftlichen Ausarbeitung in MS Word
	- a. Arbeiten mit Überschriften und Formatvorlagen
	- b. Erstellen eines aktualisierbaren Inhaltsverzeichnisses
- 2. Abbildungen und Tabellen
	- a. Einbindungen von Abbildungen und Tabellen inkl. Beschriftung
	- b. Erstellen eines aktualisierbaren Abbildungs- und Tabellenverzeichnisses
- 3. Zitieren
	- a. Verwaltung von Quellen
	- b. Zitieren über "Referenzen"
	- c. Erstellen eines aktualisierbaren Literaturverzeichnisses

(Diese Anleitung ist am Beispiel von Microsoft Office 365 – Word 2016 erstellt worden. Daher könnten unter anderen Versionen gegebenenfalls Änderungen in graphischer Darstellung oder Pfadund Funktionsangaben auftreten.)

Stand: 2017

# **1. Formatierung einer wissenschaftlichen Ausarbeitung in MS Word**

## **a. Arbeiten mit Überschriften und Formatvorlagen**

Das Arbeiten mit Formatvorlagen erleichtert die Gestaltung einer Ausarbeitung enorm und ist Grundlage einer einheitlichen Darstellung.

In einem MS Word-Dokument ist unter der Registerkarte **Start** die Schaltfläche **Formatvorlagen** vorzufinden**.** Diese kann mit der kleinen Schaltfläche **weitere Optionen einer Gruppe** erweitert werden, um das rechts dargestellte Fenster zu erhalten (alternativ: Shortcut Formatvorlagen **Alt + Strg + Umschalt + S**).

**Überschrift 1** auswählen und eine Beispielüberschrift schreiben, Vorgang mit **Überschrift 2** und **Überschrift 3** wiederholen um bis zu 3 Kapitelebenen zu erzeugen. Zuletzt mit **Standard** einen Text schreiben.

> Überschrift 1 Überschrift 2 Überschrift 3 Überschrift 4 Beispieltext

Daraufhin die in der Tabelle ersichtlichen Änderungen vornehmen. Bestätigung der Änderungen durch markieren der jeweiligen Zeile, **RM** auf die jeweils zugewiesene Formatvorlage und **Überschrift x aktualisieren um der Auswahl zu entsprechen** klicken.

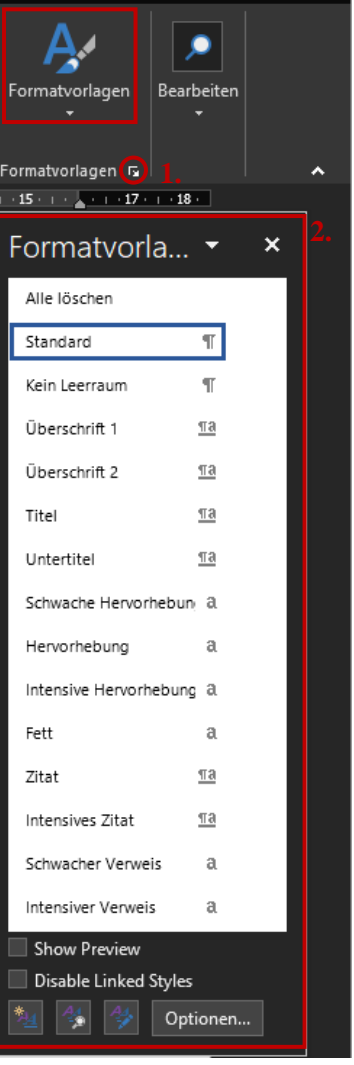

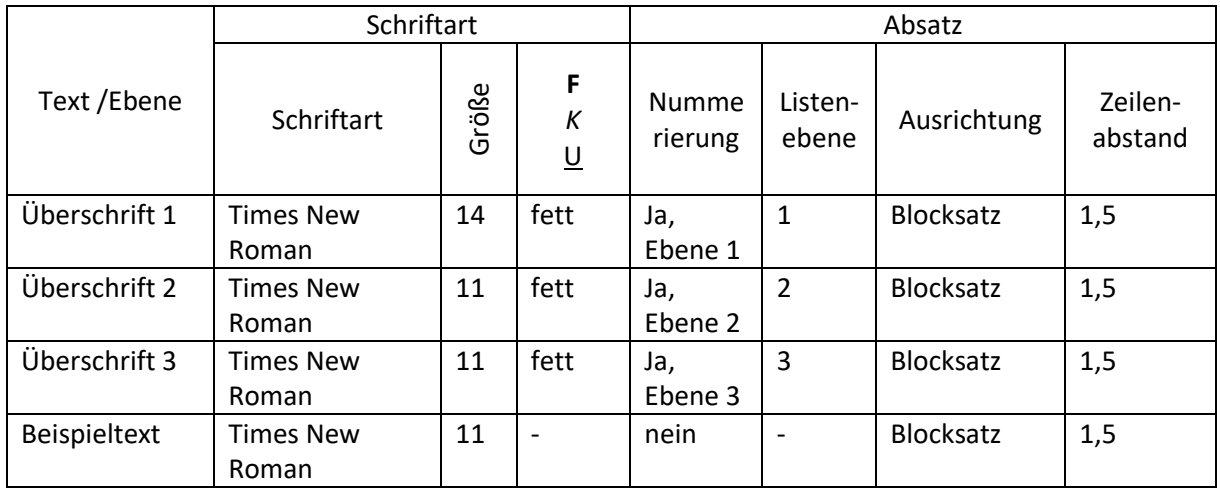

Die **Nummerierung** kann im Menüband der Registerkarte **Start** im Feld **Absatz** aktiviert werden und mit der Schaltfläche **Listen mit mehreren Ebenen** kann hier unter Listenbibliothek die Version für die Listenüberschriften benutzt werden. Gegebenenfalls müssen dort noch die Ebenen der einzelnen Überschriften festgelegt werden oder die Einzüge gelöscht werden.

Wie zuvor müssen die Änderungen der Formatvorlage wieder mit "Überschrift x aktualisieren um **der Auswahl zu entsprechen"** übernommen werden.

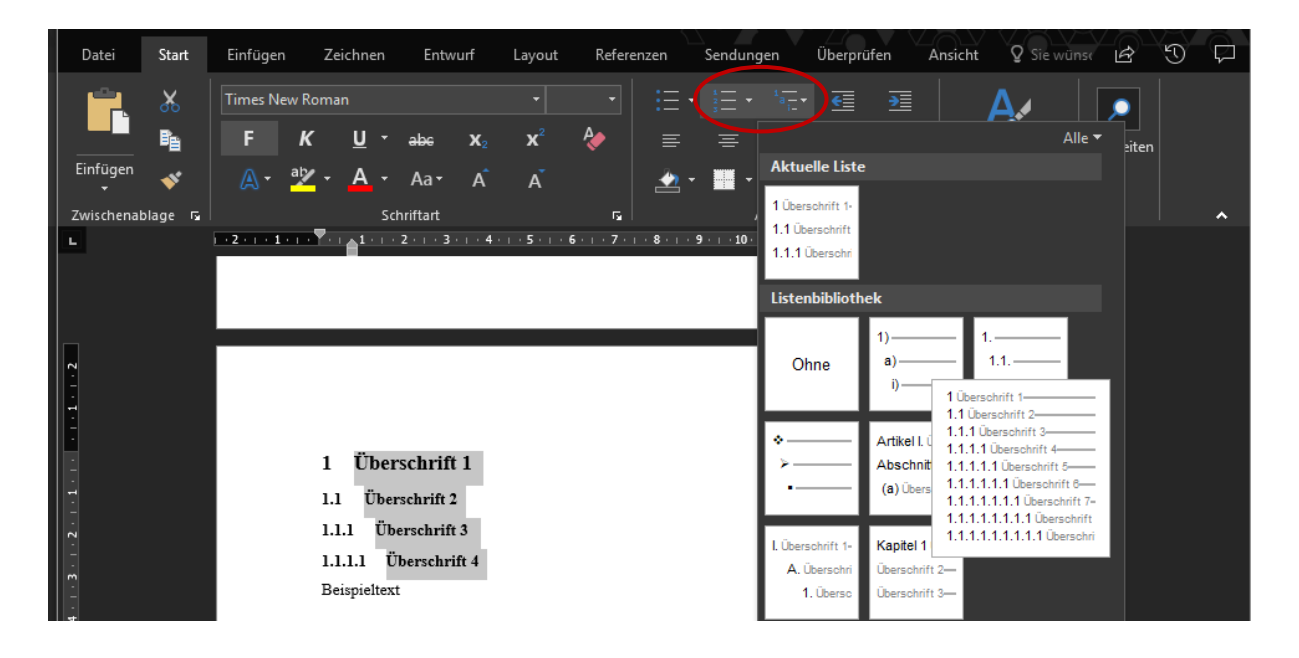

#### **b. Erstellen eines aktualisierbaren Inhaltsverzeichnisses**

Sind die Einstellungen der Überschriftsebenen getroffen worden, können diese automatisch in einem Inhaltsverzeichnis dargestellt und immer wieder inklusive zugehöriger Seitenzahl aktualisiert werden.

Ein Inhaltsverzeichnis kann unter der Registerkarte **Referenzen** hinzugefügt werden.

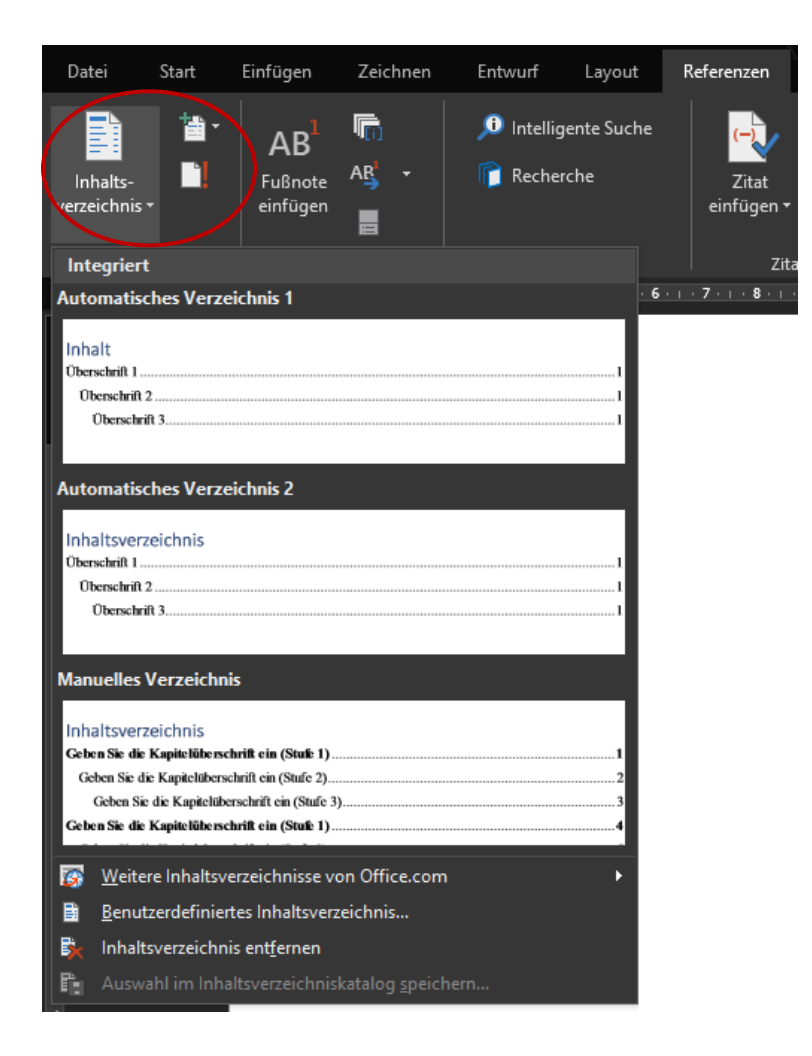

Ebenso kann das Inhaltsverzeichnis bei Textänderung dort aktualisiert werden, was alternativ auch möglich ist über das Inhaltsverzeichnis im Text > RM > Felder aktualisieren > Gesamtes Verzeichnis aktualisieren.

## **2. Abbildungen und Tabellen**

#### **a. Einbindungen von Abbildungen und Tabellen inkl. Beschriftung**

Um Abbildungen und Tabellen mit einheitlicher, sowie fortlaufender Nummerierung zu beschriften, müssen diese zuerst eingefügt werden. Neben den Schnelltasten Strg + C für den Befehl "Kopieren" und Strg + V für "Einfügen", kann auch die Registerkarte "Einfügen" genutzt werden, welche sich besonders für das Erstellen von Tabellen oder das Einfügen von Excel-Kalkulationstabellen empfiehlt. Diese können dann noch Angepasst und formatiert werden.

Hat man ein Bild oder eine Tabelle eingefügt, kann unter der Registerkarte "Referenzen" mit dem Befehl "Beschriftung einfügen" dem ausgewählten Bild ein Titel zugeordnet werden. Dort steht zur Auswahl, ob es sich um Abbildung, Formel oder Tabelle handelt und der Titel kann hinzugefügt werden. Dies bietet die Vorteile, dass im weiteren Verlauf der Bearbeitung, Querverweise (ebenfalls unter **Beschriftungen** zu finden) in den Text eingebaut werden können und die Durchnummerierung der Abbildung in der Reihenfolge automatisch aktualisiert werden kann ohne manuell in jede Abbildung oder Verweis einzugreifen. Der Vorgang kann genauso wie bei dem Inhaltsverzeichnis über RM > Felder aktualisieren > Gesamtes Verzeichnis aktualisieren angestoßen werden.

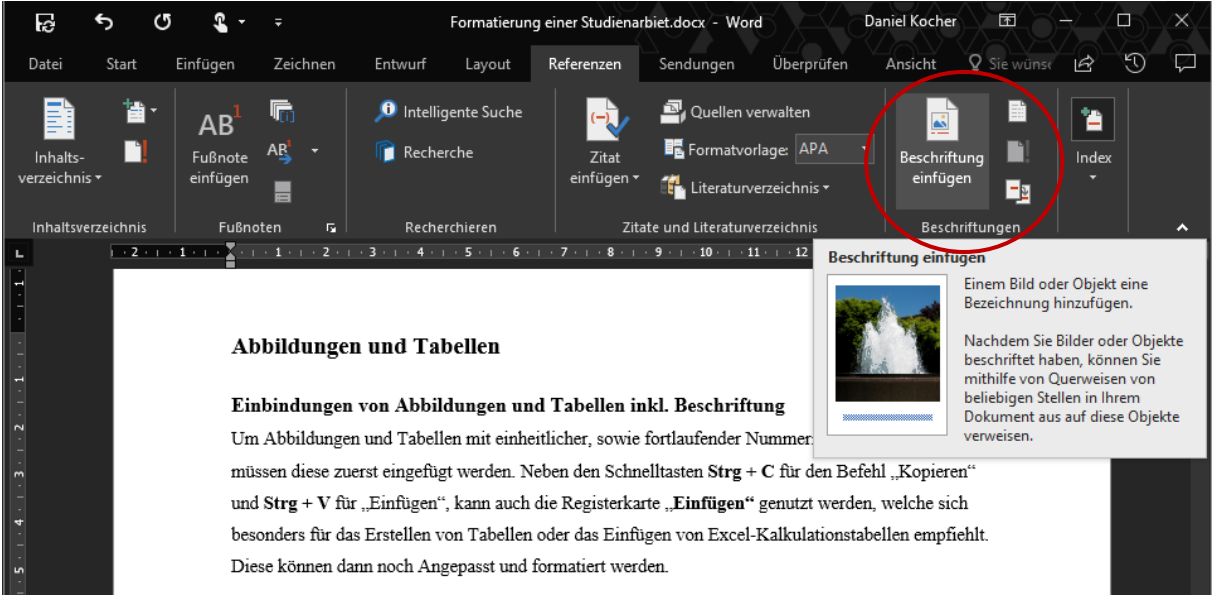

*Abbildung 1: Beschriftung von Abbildungen*

## **b. Erstellen eines aktualisierbaren Abbildungs- und Tabellenverzeichnisses**

Das Abbildungs- und/oder Tabellenverzeichnis verhält sich auf die gleiche Weise wie das zuvor erwähnte Inhaltsverzeichnis. Dabei werden die vorher eingepflegten Abbildungen und Tabellen in ein aktualisierbares Verzeichnis inkl. aktueller Seitenzahl angezeigt.

Eingefügt werden die Verzeichnisse über Referenzen > Beschriftungen > Abbildungsverzeichnis einfügen.

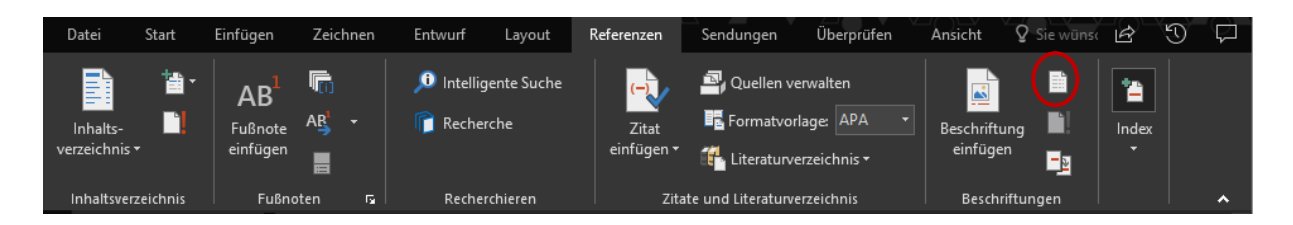

In dem sich daraufhin öffnenden Menü, kann die Wahl des Verzeichnisses (Abbildungen, Tabellen und Formeln) getroffen werden, sowie weitere Formatierungseinstellungen getroffen werden.

## **3. Zitieren**

#### **a. Verwalten von Quellen**

Unter der Registerkarte "Referenzen" ist im Menüband das Feld "Zitate und Literaturverzeichnis" zu finden. Dort können Quellen mit der Schaltfläche "Quellen verwalten" im "Quellen-Manager" hinzugefügt oder verändert werden.

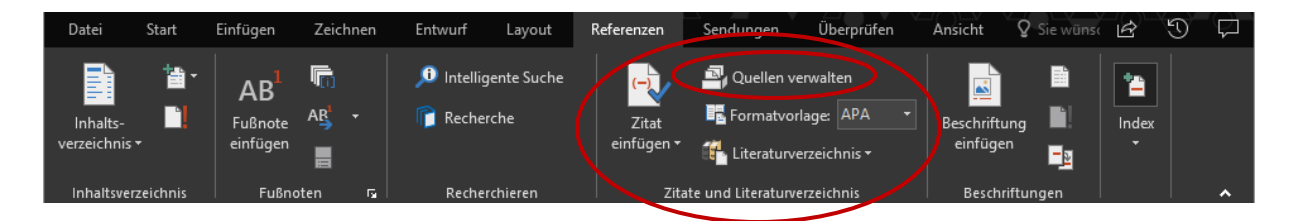

Innerhalb des Quelles-Managers kann eine neue Quelle mit "Neu..." eingepflegt oder eine bereits existente mit "Bearbeiten..." aktualisiert werden. Eine Vorschau der eingegebenen Daten ist ebenfalls im ausgewählten Stil (hier: APA; zuvor im Menüband veränderlich) zu sehen.

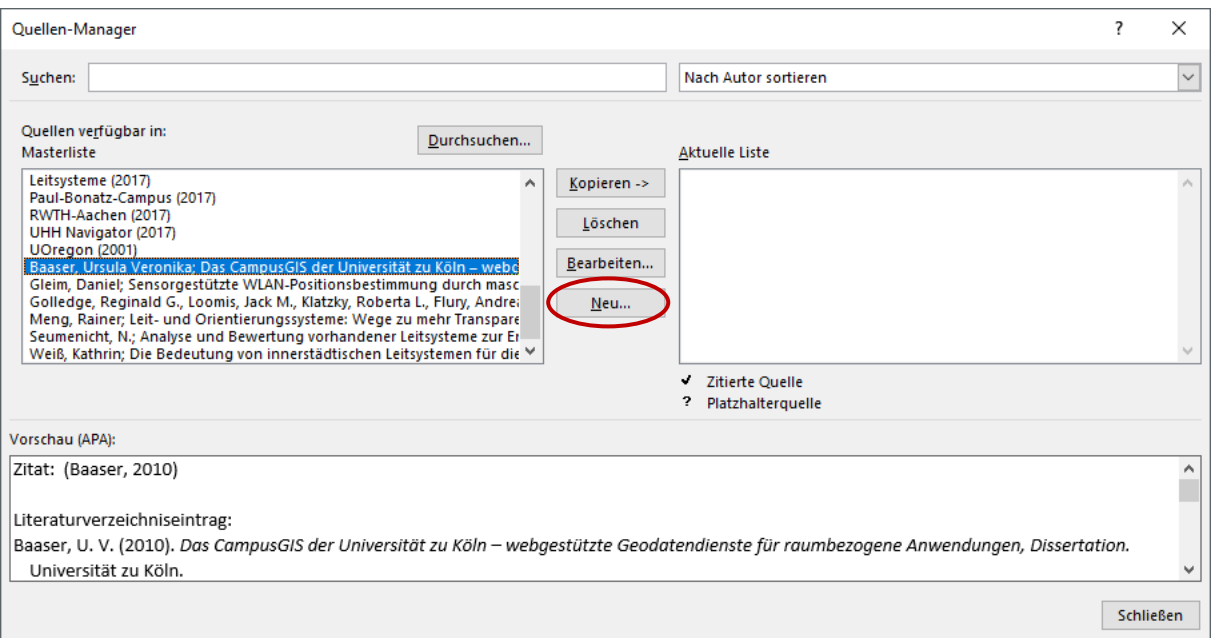

Um eine Quelle einzupflegen sollten möglichst viele Informationen hinzugefügt werden. Es empfiehlt

sich das Häkchen bei **"Alle Literaturverzeichnisfelder anzeigen"** zu setzen, um genaue

Quellenangaben zu tätigen. Ebenso ist zu beachten, dass der "Quellentyp" richtig gewählt ist, da sich darüber die Eingabemaske den Informationen anpasst.

Zusätzlich können so im späteren Literaturverzeichnis auch optische Trennung zwischen bspw. Buchund Internetquellen erfolgen.

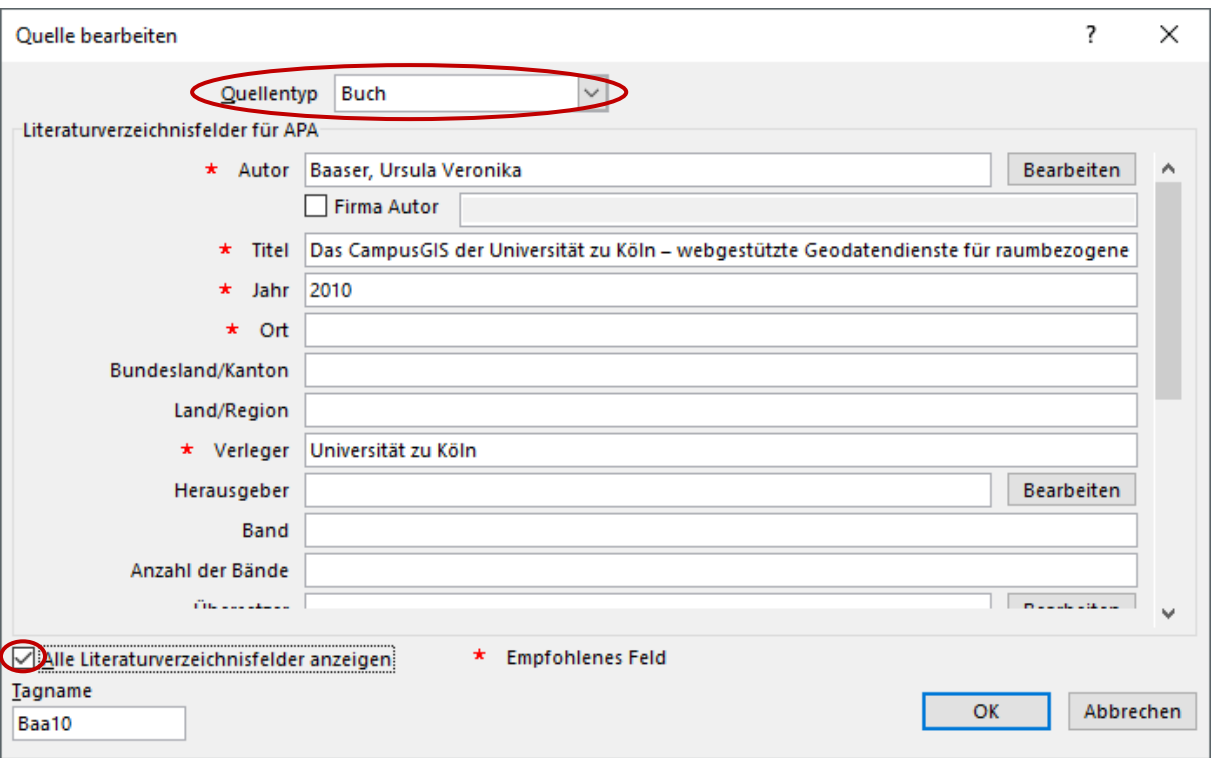

## **b. Zitieren über Referenzen**

Sind die Quellen erst einmal eingeführt, können sie über **Referenzen > Zitate und Literaturverzeichnis > Zitat einfügen** ausgewählt und in den Text eingearbeitet werden.

Standardmäßig wird ein Zitat dann mit Autor und Jahr, also (Baaser, 2010) eingefügt. Direkte Zitate sollten im Text gekennzeichnet sein und möglichst mit (s. (Baaser, 2010) S. 27) abschließen. Indirekte Zitate dagegen schließen mit (vgl. (Baaser, 2010)). ab.

Diese Zitate können noch mit **RM/LM > Zitat bearbeiten > Autor/Jahr/Titel unterdrücken**  überarbeitet werden oder mit **LM > Zitat in statischen Text konvertieren**, um manuelle Änderungen vorzunehmen (bspw.: Baaser (2010) beschreibt…).

Jedes Zitat welches über **"Zitat einfügen"** in den Text eingearbeitet wurde, ob weiterhin als Feld oder als statischer Text, ist später im Literaturverzeichnis dann wiederzufinden.

#### **c. Erstellen eines aktualisierbaren Literaturverzeichnisses**

Ein Literaturverzeichnis aus den eingefügten Zitaten kann über **Referenzen > Zitate und Literaturverzeichnis > Literaturverzeichnis** mit sämtlichen eingepflegten Informationen über die Autoren bzw. die Lektüren entworfen werden. Auch dieses kann über "Feld aktualisieren" auf den neusten Stand gebracht werden und der Stil des Verzeichnisses kann im Menüband unter **Zitate und**  Literaturverzeichnis "Formatvorlage" den jeweiligen Vorgaben des Dozenten angepasst werden.